## **Therma**

## **Therma: Adding a User**

Prefer to watch a video? Click [here](https://youtu.be/VyHho0zJ7sA) to watch a video on how to add a user to your Therma Dashboard. Otherwise, please follow the instructions below:

Please note before starting, only site Administrators will be able to perform this function.

- 1. After signing into your Therma dashboard, click the User tab in the main navigation toolbar at the top of your screen
	- a. If you do not see a User tab, this means you are not a site Administrator. Please contact your site Administrator to perform this task.
- 2. Click Invite users
	- a. The Invite your team pop-up window will appear
- 3. Select whether you would like to send the invite(s) via Email address or SMS (text message)
- 4. Enter the email address or phone number of the desired recipient in the Email address or Mobile number field
- 5. Choose which user type you want the new user(s) to have:
	- a. User: View-only access, can be limited to a specific team
	- b. Administrator: Full access, can create/edit teams, locations, alerts, users
- 6. If you would like to add multiple users at one time, click + Invite another user
	- a. You can choose different user types when adding multiple users

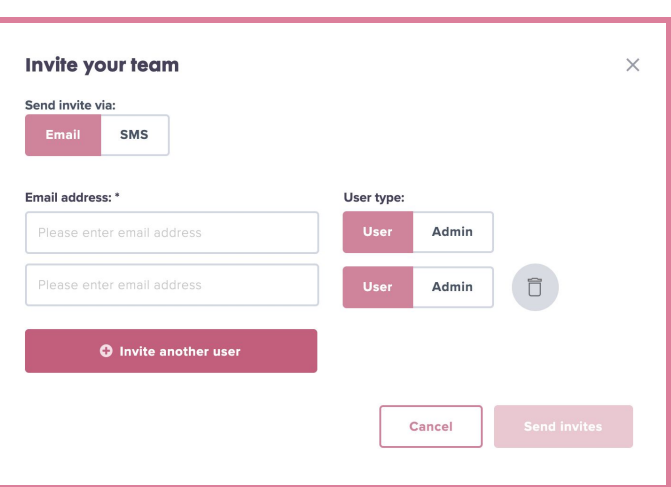

- b. You can only choose one type of contact method, either Email or SMS (text message), when adding multiple users
- c. To delete a user from the invite list, click the Trash bin to the right of the User type
- 7. Once you have everything filled out, click Send invite(s)
	- a. This will take you back to the User tab web page
- 8. Any new user(s) will appear at the top of your user list and will display "Pending invite" until the new user successfully sets up their Therma dashboard via the invite
- 9. To cancel an invite after sending, click the Trash bin to the right of the "Pending invite" text

## **Contact Us**

 $\overline{\phantom{a}}$ 

Have questions or need assistance? We're available via email and chat 24/7.

**E:** support@hellotherma.com **b**: hellotherma.com